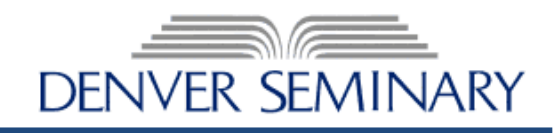

## **Please review this information if you are attempting to access this document with any Mac device.**

All Macs have a built-in PDF viewer called "Preview.app". While Preview is an excellent application for viewing files, it will not correctly transmit information intended for a PDF document that has been certified with a digital signature or other security features**. These documents must be opened with Adobe Reader or Acrobat in order for you to complete the forms.** Please follow these instructions to ensure that you have accessed and saved the PDF document correctly.

## **FOR THOSE WITH ADOBE READER (OR ACROBAT) ALREADY INSTALLED:**

- **1. APPLICANTS:** If Adobe Reader is not set as your default PDF application viewer, you will need to control-click (right-click) the attachment, choose "Open With", and select the Adobe Reader application. If Adobe is your default PDF application viewer, you may click on any of the supplemental reference forms, fill out Section 1, and save to your computer.The document should save as an "Adobe PDF" file. If not, you may not have Adobe Reader installed. Please follow the installation instructions below. After you have saved the document, please email as an attachment to your recommenders.
- **2. RECOMMENDERS:** If Adobe Reader is not set as your default PDF application viewer, you will need to control-click (right-click) the attachment, choose "Open With", and select the Adobe Reader application. Open the email attachment, complete Section 2, and save to your computer as an "Adobe PDF" file. Email the completed form to [admissions@denverseminary.edu.](mailto:admissions@denverseminary.edu)

## **FOR THOSE WITHOUT ADOBE:**

- **3. Download and install Adobe Reader.** If you do not have Adobe Reader installed, you may download a free version from Adobe at [http://get.adobe.com/reader.](http://get.adobe.com/reader) Follow the instructions to install Adobe Reader, which includes an initial "launch" before the program is accessible. During the initial "launch", you will be prompted to set Adobe Reader as your default PDF application viewer. Please select "yes".
- **4. Follow either Step 1 or Step 2 above to complete the process.**

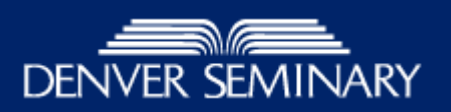

## **Church Endorsement**

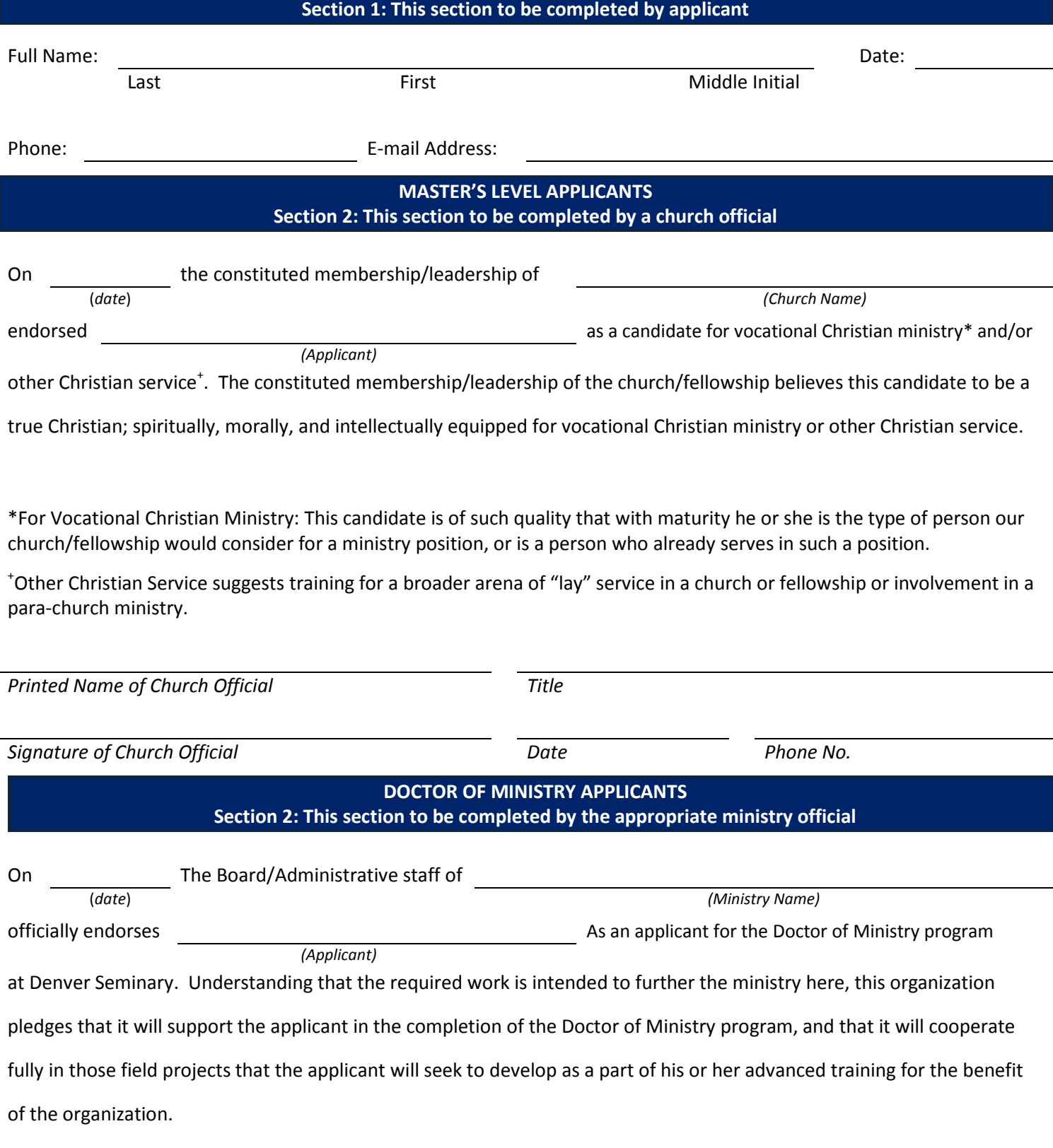

**Printed Name of Church Official <b>Times** *Title*